#### マイナポータルによる登録情報の確認方法(スマホ版)

・必要なもの:スマートフォン(マイナンバーカードの読み取りに対応した機種)、照会者のマイナンバーカード、 利用者証明用電子証明書のパスワード(4 桁のパスワード)

# ◎マイナポータルのログイン方法

① 「マイナポータルアプリ」をタップする。(インストールされていない場合はアプリをダウンロードする)

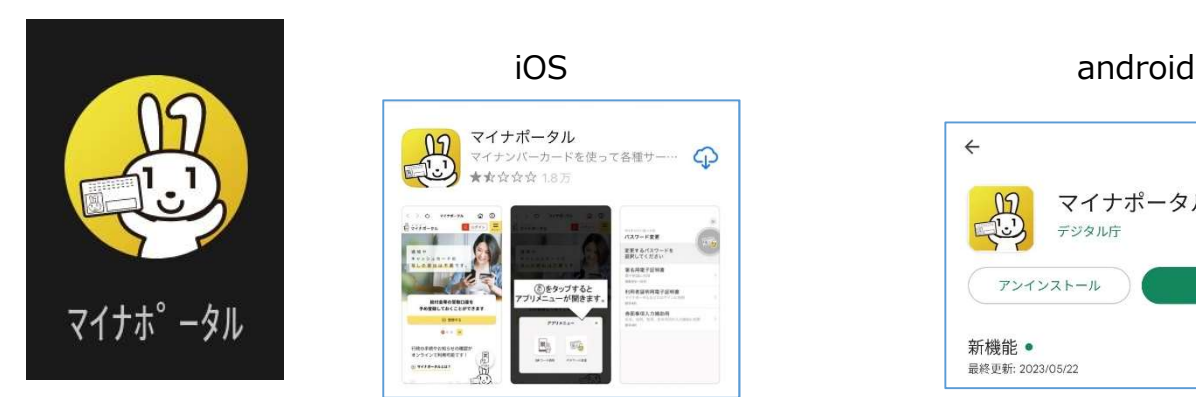

② メイン画面右上の「ログイン」をタップする。

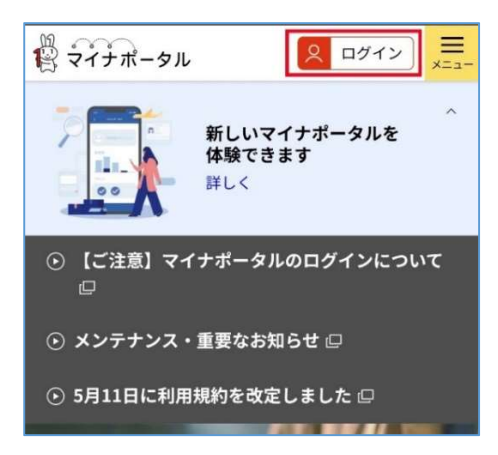

③ 利用者証明用電子証明書のパスワードを入力する

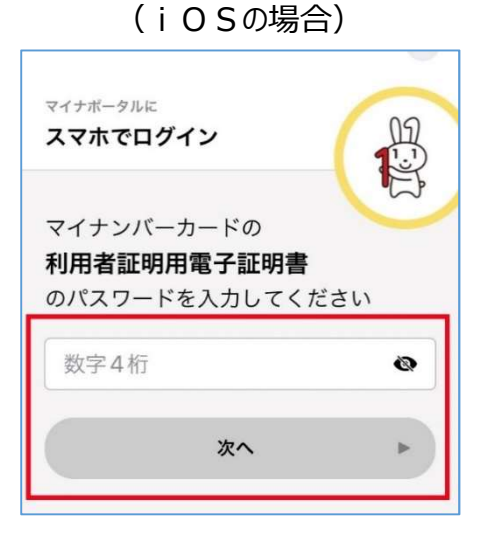

利用者証明用電子証明書のパスワードを 入力して「次へ」をタップする。

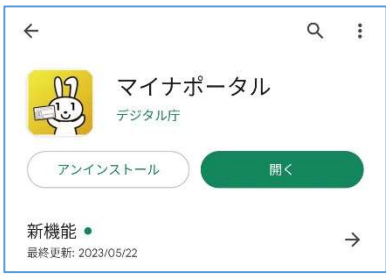

「お手元のカードを利用する」をタップする。

利用者証明用電子証明書のパスワード を入力して「次へ」をタップする。

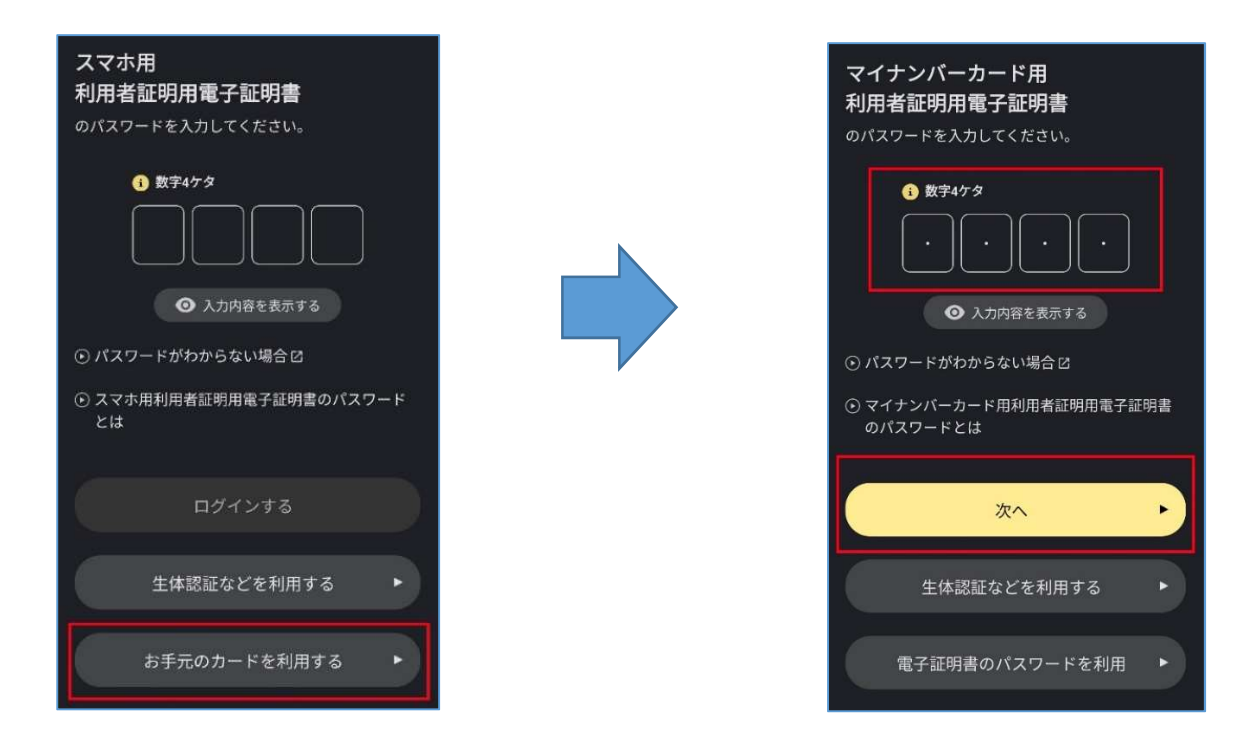

※パスワード(暗証番号)を忘れた、または 3 回間違えてロックされた場合は、暗証番号の再設定が必要となり ます。再設定の方法については、市民課マイナンバー係(0289-63-2129)へお問い合わせください。

④ マイナンバーカードをスマートフォンに密着させて読み取りを行う。

(機種ごとに読み取り位置が異なるため、読み取り位置を確認して行ってください。)

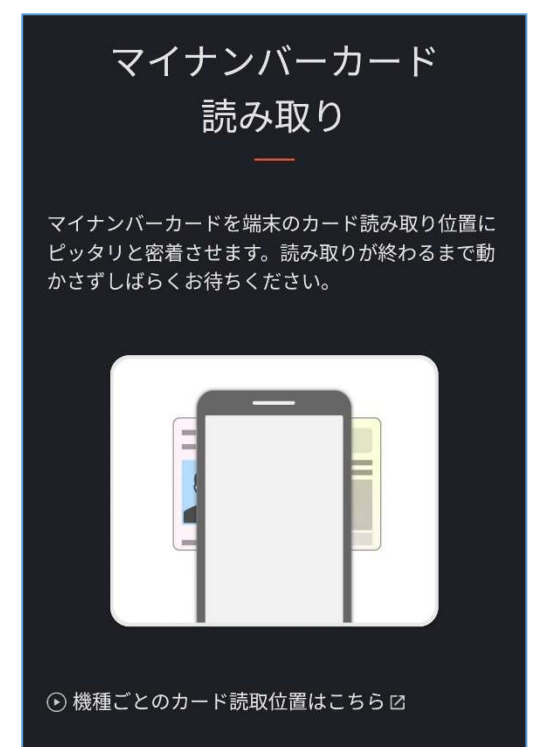

読み取り完了のメッセージが表示されたら、マイナンバーカードをスマートフォンから離す。

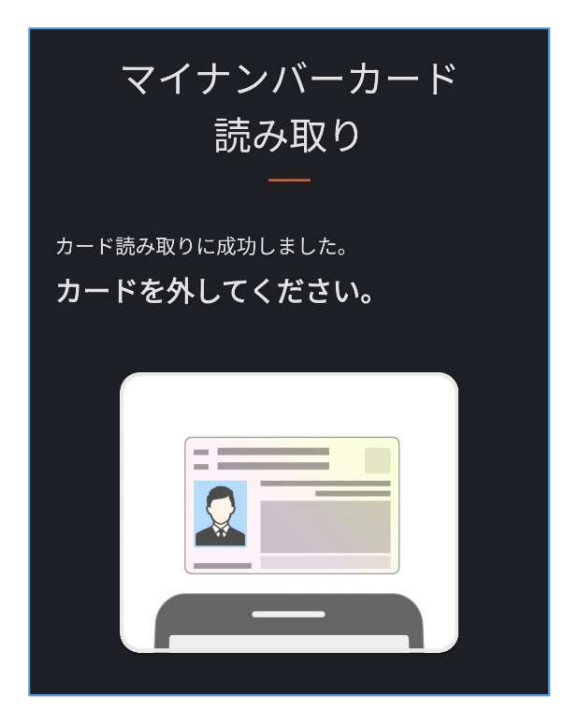

メイン画面に戻り、ページ中段の「わたしの情報」をタップする。

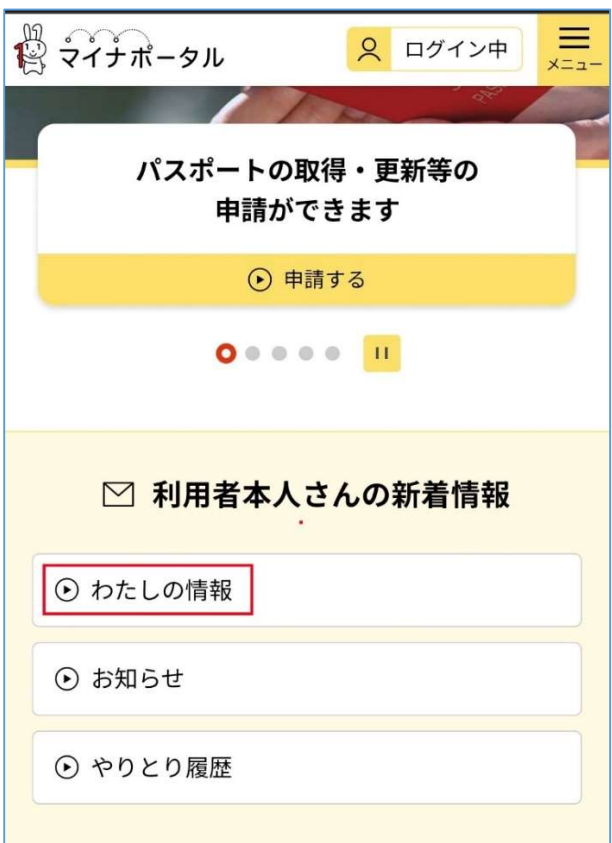

### ◎健康保険情報を確認する場合

マイナポータルへログイン後、「すべての項目」タブから「健康・医療」をタップする。

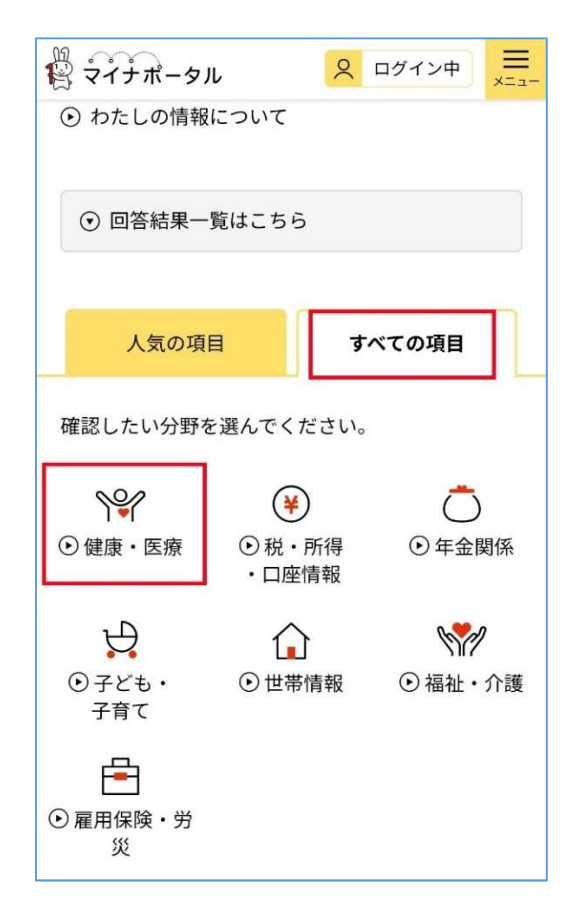

「健康保険情報」をタップする。

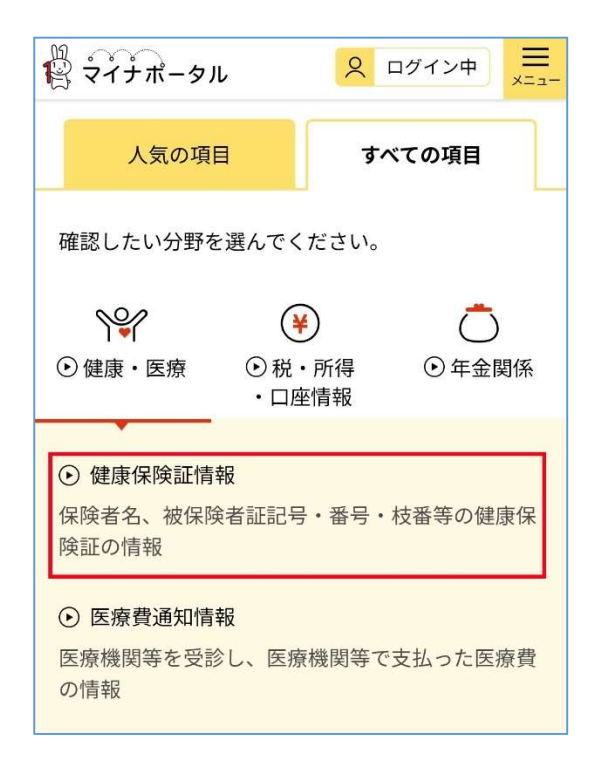

「情報の内容」「表示対象日」を確認し「表示する」をタップする。

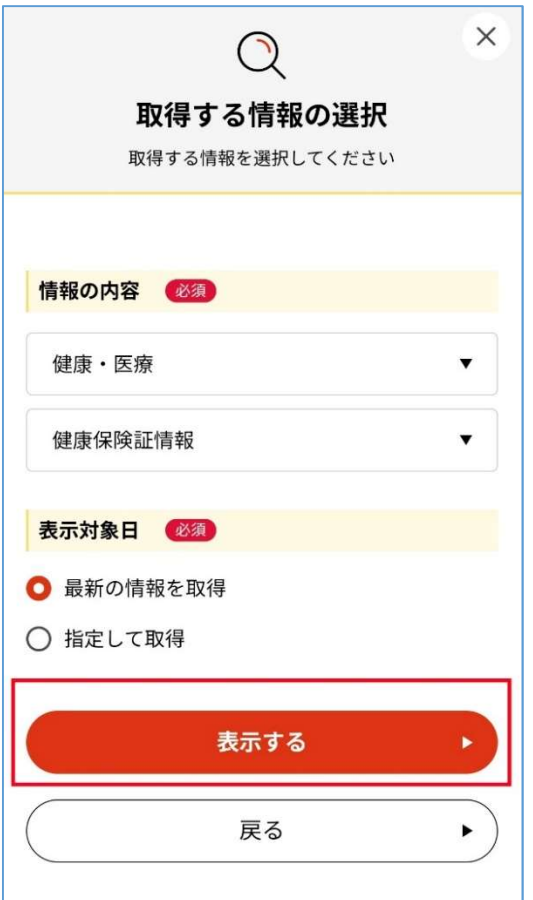

健康保険情報の詳細が表示されるので、内容に間違いがない確認する。

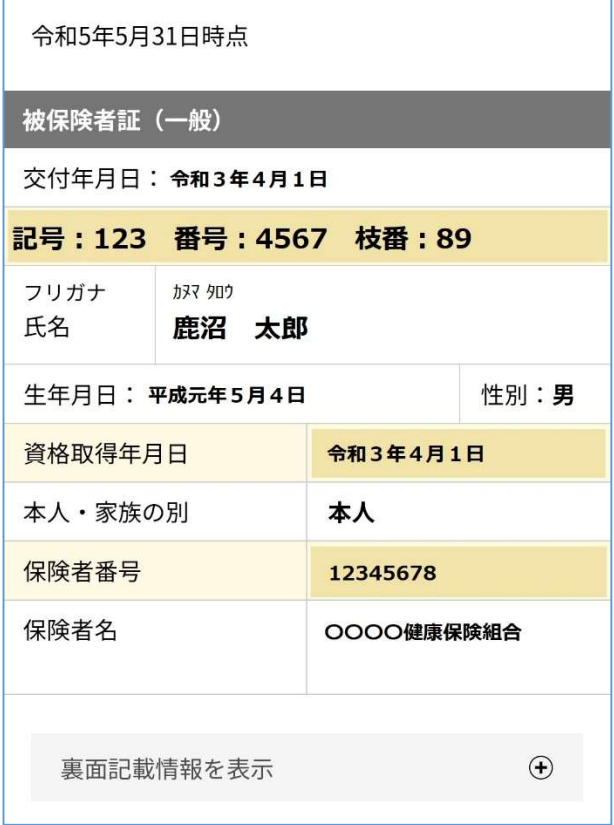

## ◎公金受取口座情報を確認する場合

マイナポータルへログイン後、「すべての項目」タブから「健康・医療」の「公金受取口座」をタップする。

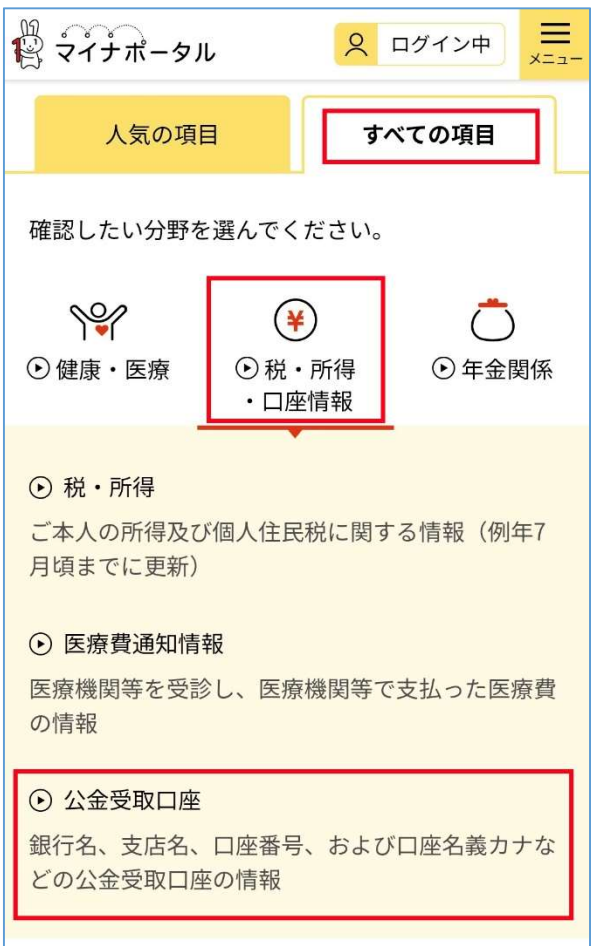

「情報の内容」「表示対象日」を確認し「表示する」をタップする。

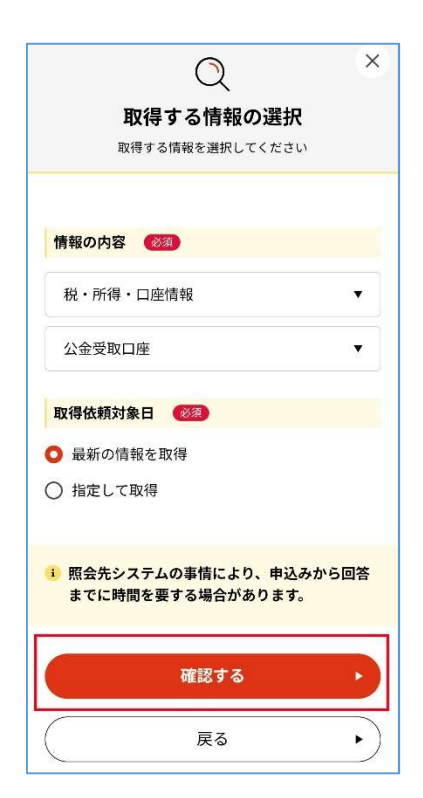

「取得する」をタップ後、20秒程度経過したら「回答結果一覧へ」をタップする。

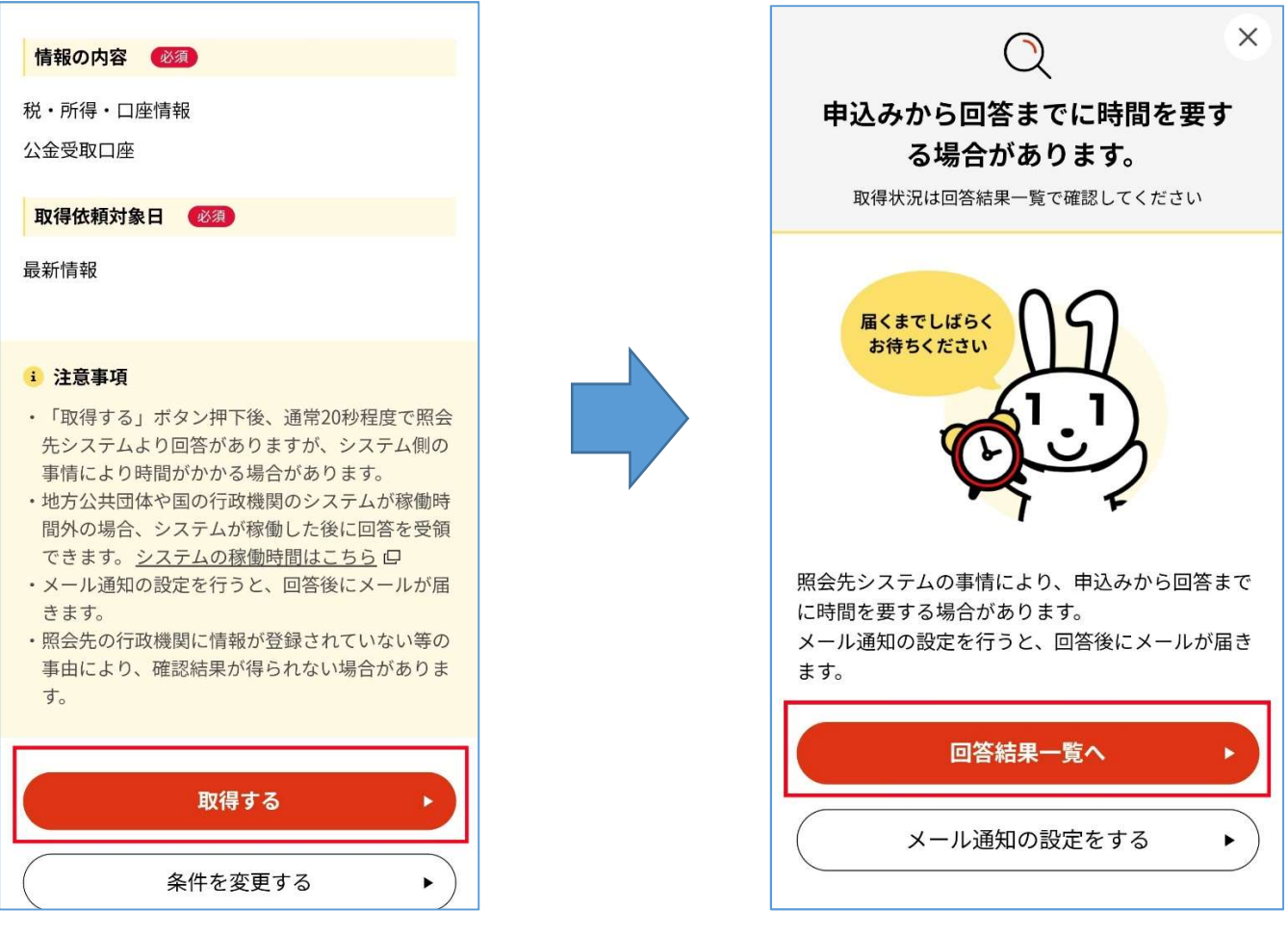

 「公金受取口座」の右側のステータスが「閲覧可能」になっていることを確認しタップする。 (取得待ちの場合は、閲覧可能になるまで右上の「更新」をタップする。)

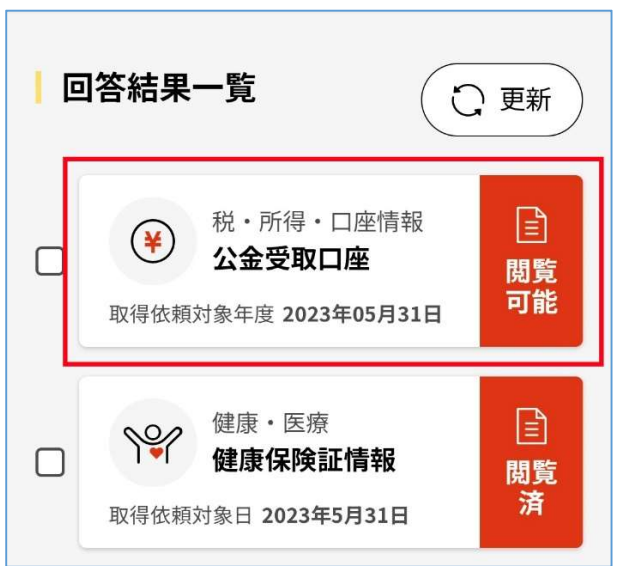

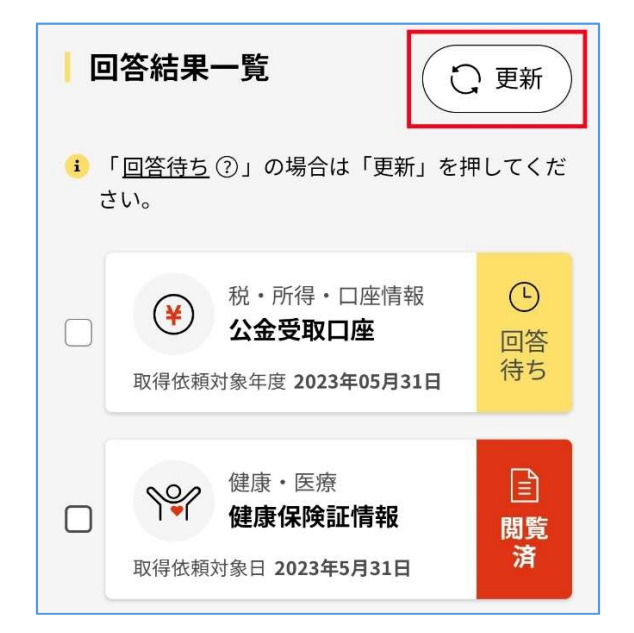

#### ⑤ 公金受取口座情報が表示されるので、内容に間違いがない確認する。

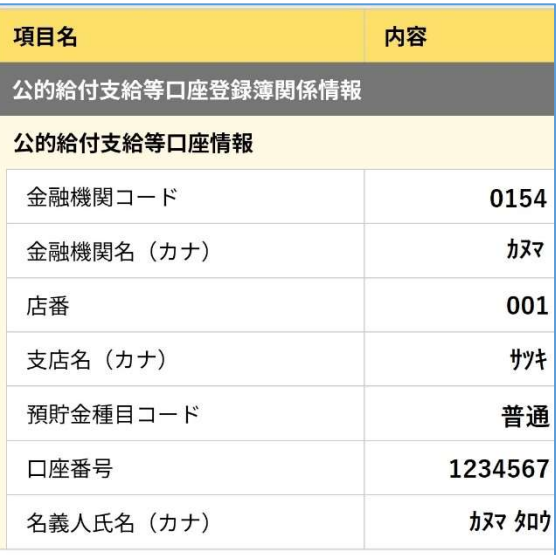

#### i 注意事項

•わたしの情報 (自己情報) は、委託先機関 (行政 機関等が業務を委託した機関等)にも保持されて いる場合があります。